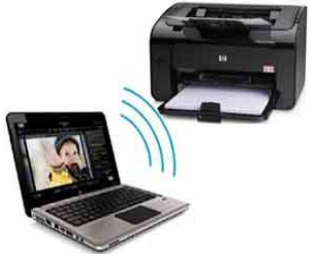

# *Hudson Public Library Mobile Printing*

**With** *PrinterOn***™, you may use your personal computer or mobile device to print to the Hudson Library B+W printer from anywhere. Simply submit documents for printing and come to the library. Select, pay and release your document.** *(Black + White Only)*

### **Option 1: Print from a laptop or desktop computer at home or work:**

Begin by visiting : [Hudson Library PrinterOn](https://www.printeron.net/system/printspot/interface/select_file.jsp?url=hud/hudson&protocolSwitched=true)

- Select the printer and enter your email address.
- Browse your computer to find and select the file you wish to print.
- Click the forward button ;click the green print icon
- You will see the  $\triangleright$  status of your print job and a  $\triangleright$  reference number.
- *The Print Release Station is located on the Main Floor near the Reference Desk.*
- At the Print Release Station select "*Release a Print Job***".**
- Enter your email address in the lower of the two boxes; select your print job.
- Follow the prompts to pay for your documents.

——————————————————————————————————-

——————————————————————————————————-

### **Option 2: Use your email to print directly to** *PrinterOn***™ at the Hudson Library:**

- Send your document from your email account to *cwm-hudson-bw@printspots.com*
- *The Print Release Station is located on the Main Floor near the Reference Desk.*
- At the Print Release Station select "**Release a Print Job".**
- Enter your email address in the lower of the two boxes; select your print job.
- Follow the prompts to pay for your documents.

### **Option 3: Print from tablet or smartphone app:**

- Visit your device's 'store' for apps *iPhone* **or** *Google Play*
- Install and launch the *PrinterOn App*.
- Tap "**No printer selected**".
- At the bottom of the screen, tap **Search**
- Search for *Hudson***, MA**
- Find **HUD Hudson Public Library** and tap on **Black and White Printer** and save.
- **Documents**: w hen view ing the document, tap in the upper right corner and upload the document to the *PrinterOn App*.
- **Photos:** open the app, click on "photo" and select a photo to print.
- Select the printer and tap the print icon.
- Add an email address and **tap on the tiny check mark in the top right corner**
- You will receive a notice that the job started, then another message stating "**Job Success**").
- *The Print Release Station is located on the Main Floor near the Reference Desk.*
- At the Print Release Station select "**Release a Print Job".**
- Enter your email address in the lower of the two boxes; select your print job.
- Follow the prompts to pay for your documents.

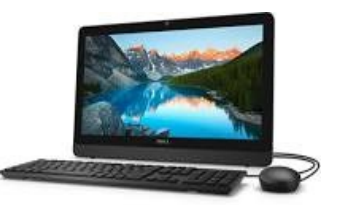

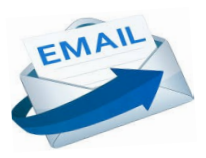

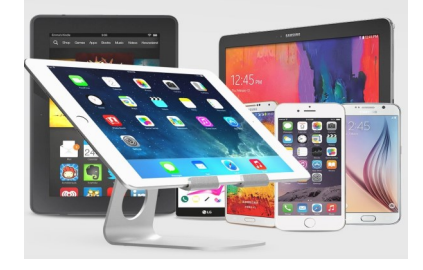

# **PrinterOn™ App**

# **iPhone**

**https://itunes.apple.com/us/app/printeron/id406584999?platform=iphone&preserveScrollPosition=true#platform/ iphone**

# **iPad**

**https://itunes.apple.com/us/app/printeron/id406584999?platform=ipad&preserveScrollPosition=true#platform/ipad**

# **Android**

**https://play.google.com/store/apps/details?id=com.printeron.droid.phone&hl=en**